# **Sage SalesLogix**

# Applying Web Core Update 02 for Sage SalesLogix Version 8.0

Version 8.0.0.02 Web Core Developed by Sage SalesLogix User Assistance

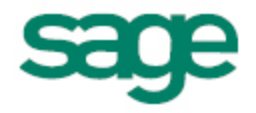

## **Applying Web Core Update 02 for Sage SalesLogix v8.0**

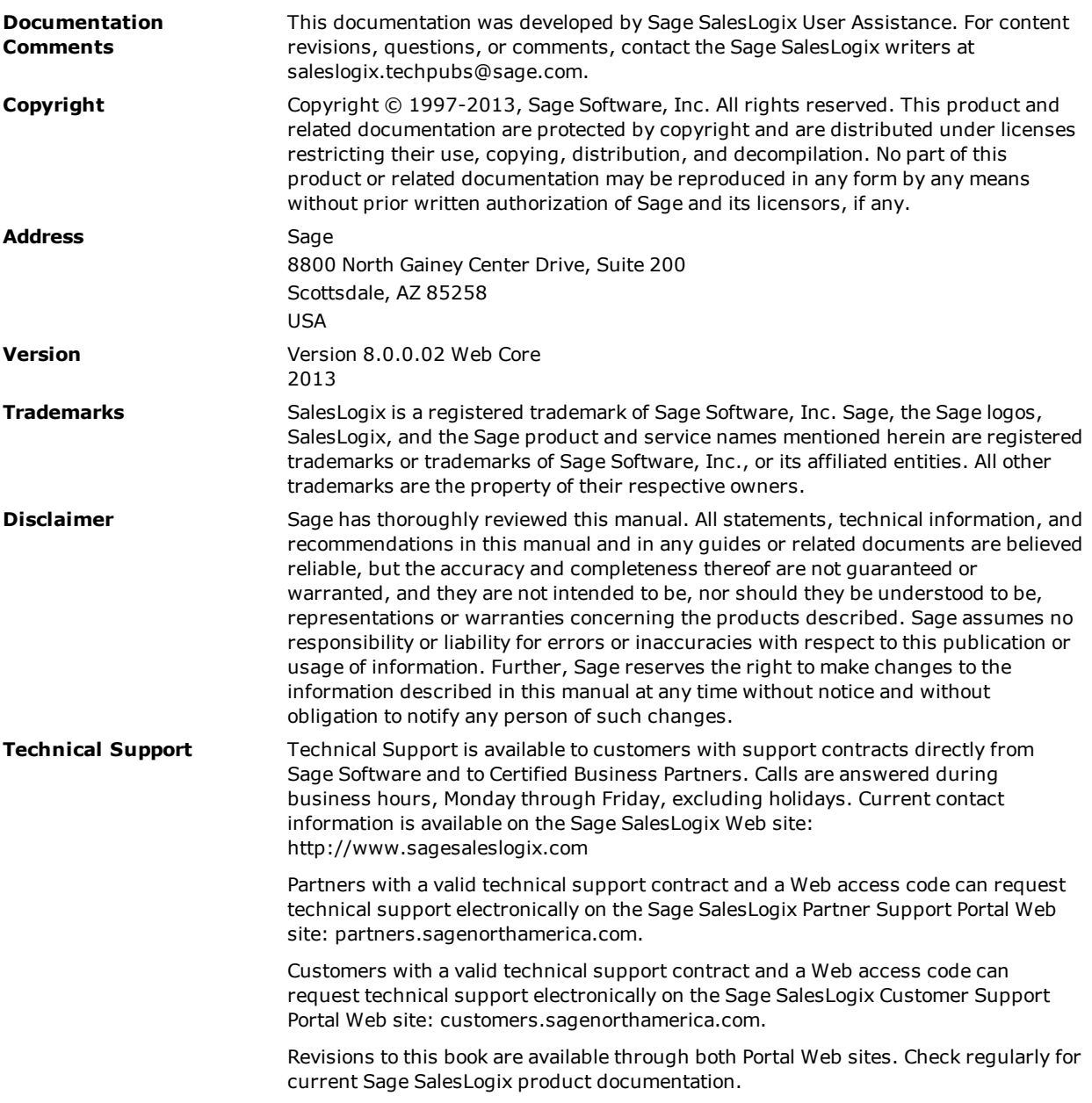

## **Applying Web Core Update 02 for Sage SalesLogix Version 8.0**

This document describes Web Core Update 02 for Sage SalesLogix version 8.0.

## **Prerequisites**

The following Sage SalesLogix software must be installed before installing this update:

- Sage SalesLogix version 8.0.
- Installations of Sage SalesLogix v8.0 that were upgraded from v7.5.4 require Update 00 for Sage SalesLogix version 8.0. This prerequisite does not apply to any other Sage SalesLogix installation scenario (such as an upgrade from 7.5.3 or earlier, or as a new installation of 8.0).
- Microsoft .NET Framework v4.5 must be installed on the Web Host server in order to support Internet Explorer 10. This version of .Net Framework will run concurrently with versions 3.5 and earlier, but will replace .Net Framework version 4.0. Microsoft .Net Framework 4.5 can be downloaded from the Microsoft site: <http://www.microsoft.com/en-us/download/details.aspx?id=30653>

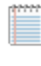

This link was valid at the time this document was distributed, however the location may have changed. If this link is no longer valid, search the http://www.microsoft.com site for ".Net Framework 4.5" for the correct location.

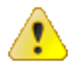

Do not install Web Core Update 02 for Sage SalesLogix 8.0 on any other Sage SalesLogix version.

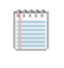

Sage SalesLogix v8.0 can be installed on Microsoft Windows 8 and 2012, however some additional installation steps are required. See *Installing Sage SalesLogix on Microsoft Windows 8, Windows Server 2012 and Internet Explorer 10* for detailed steps.

## **Issues Fixed in This Update**

Web Core Update 02 for Sage SalesLogix version 8.0 addresses the following issues:

All defect descriptions apply to the Sage SalesLogix Web Client unless the defect description specifically states otherwise.

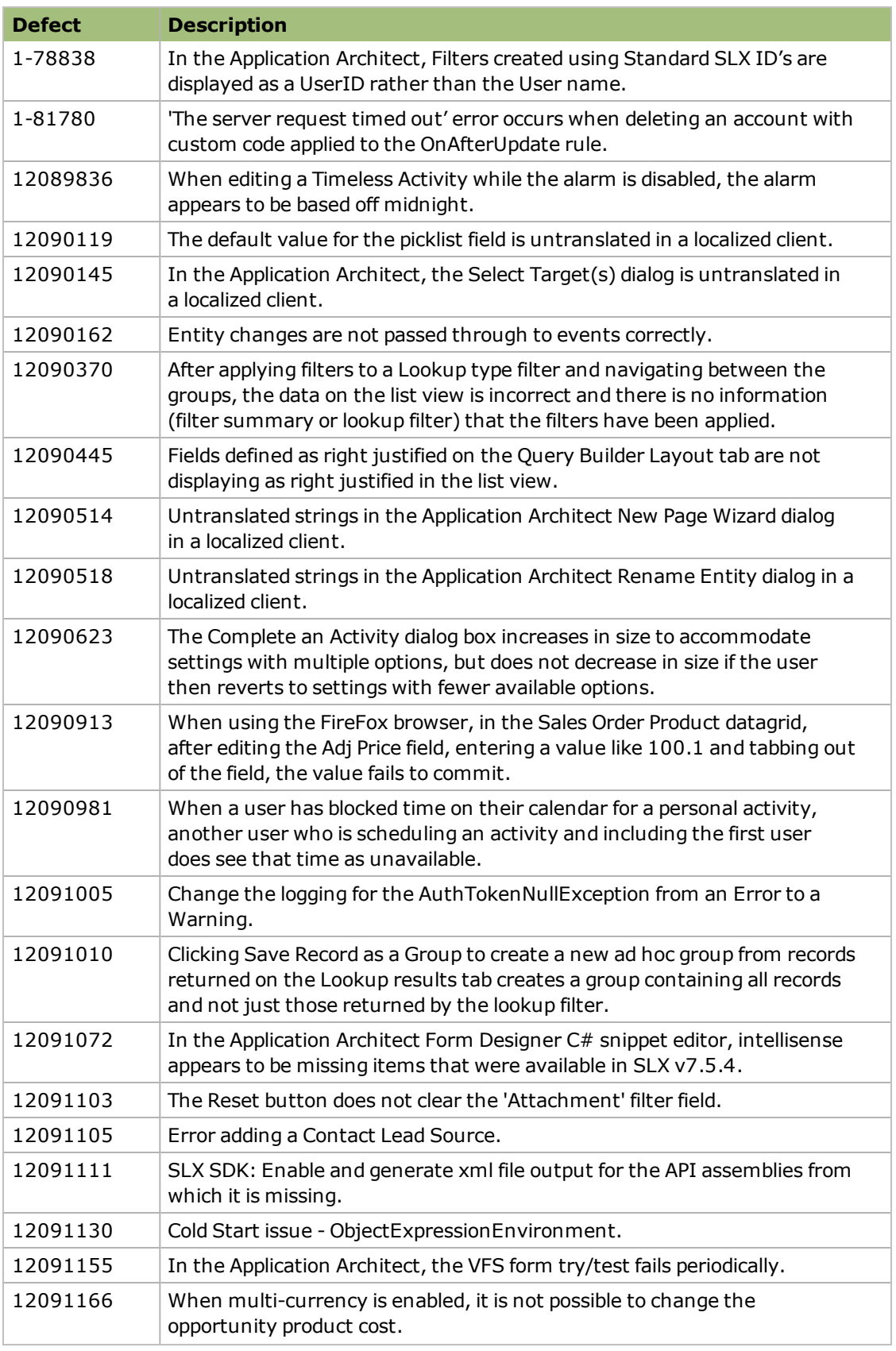

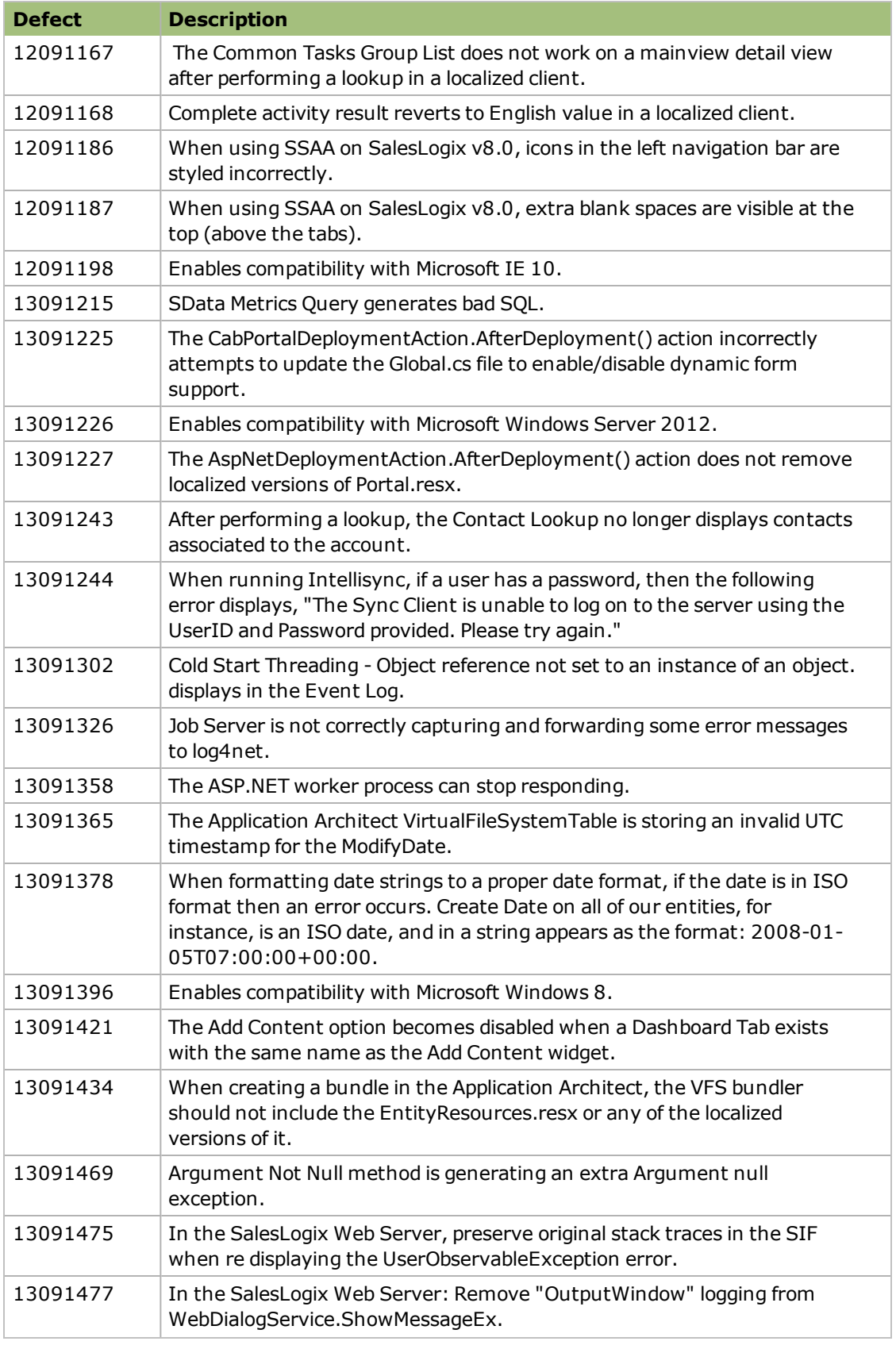

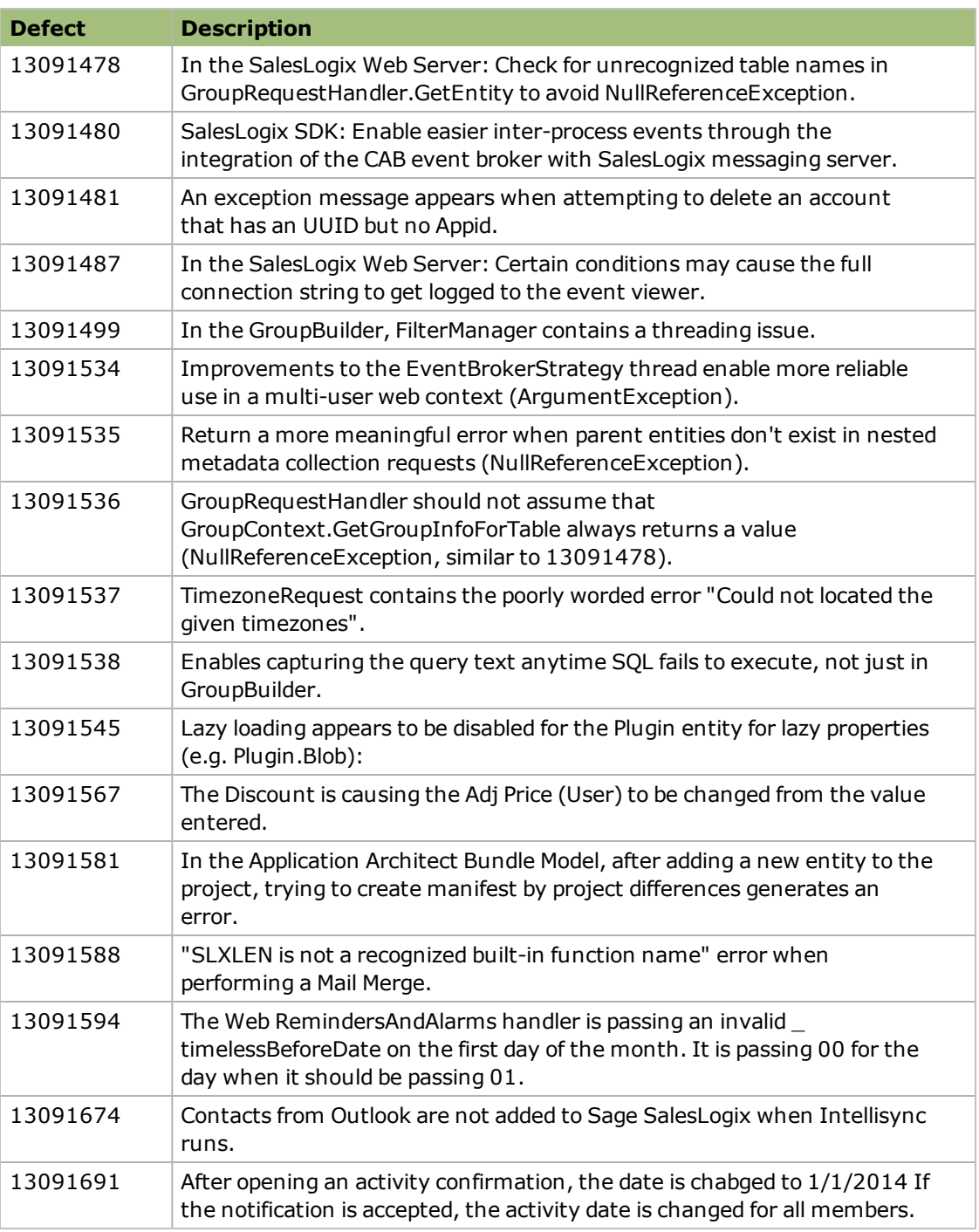

Web Core Update 02 for Sage SalesLogix version 8.0 addresses the following Accounting Integration issue:

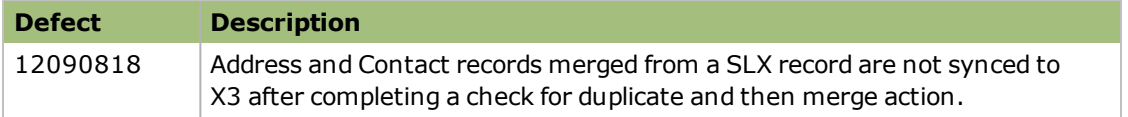

## **Previously Fixed Issues**

Web Core Updates are cumulative, so Web Core Update 02 for Sage SalesLogix 8.0 contains fixes released in previous updates.

Web Core Update 01 for Sage SalesLogix version 8.0 addresses the following issues:

All defect descriptions apply to the Sage SalesLogix Web Client unless the defect description specifically states otherwise.

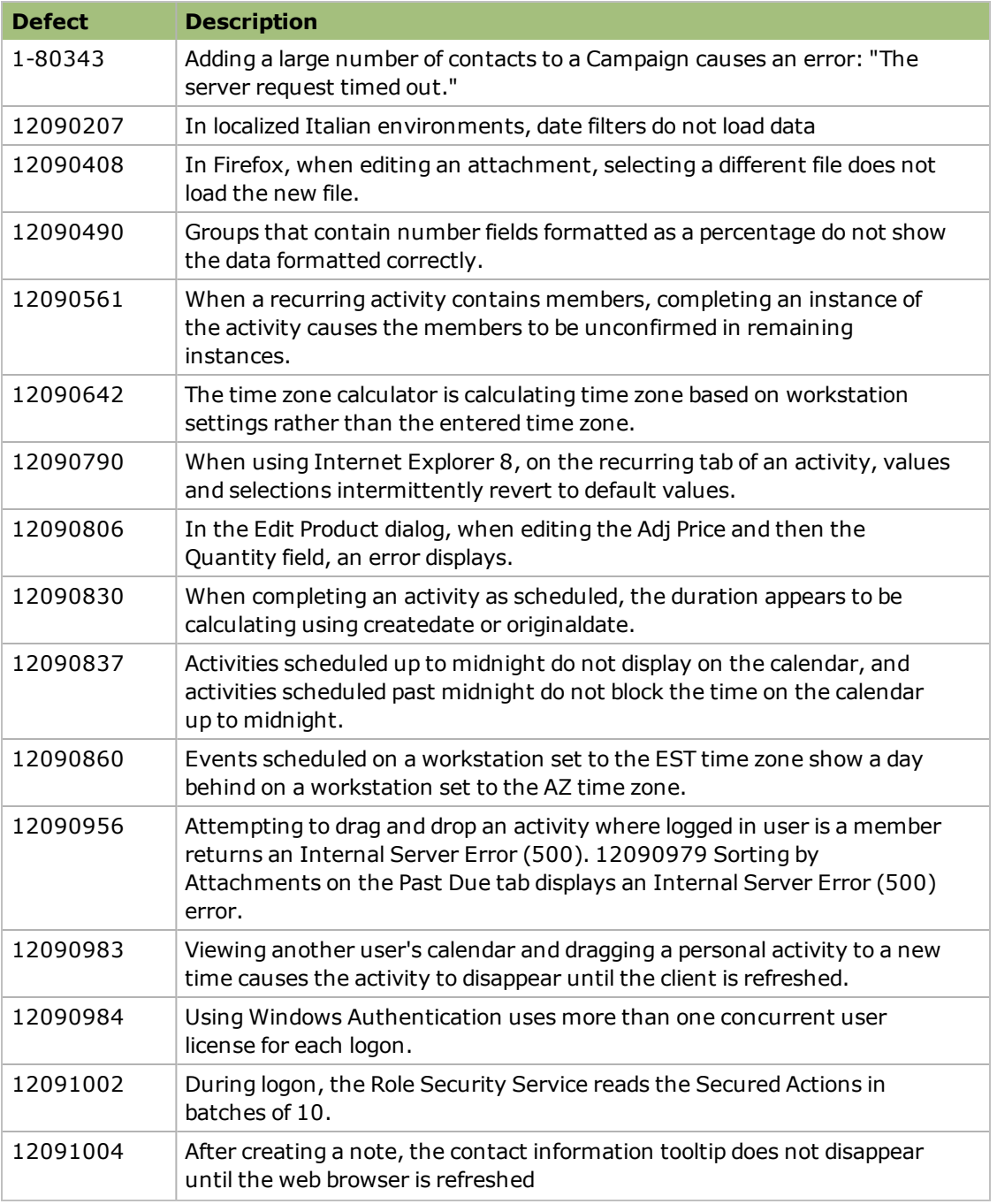

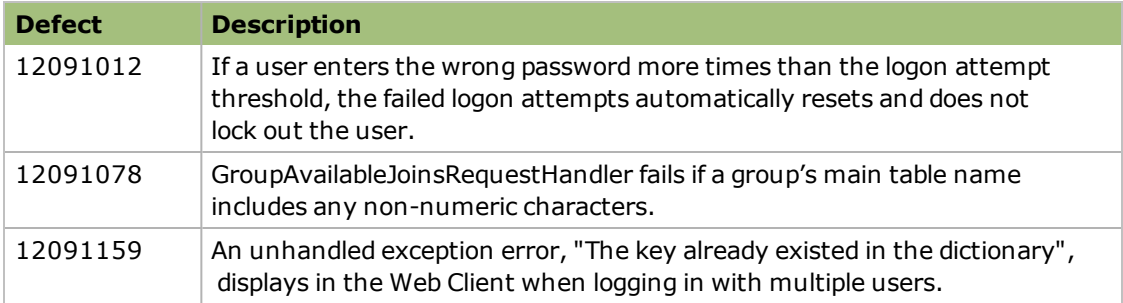

Web Core Update 01 for Sage SalesLogix version 8.0 addresses the following Accounting Integration issue:

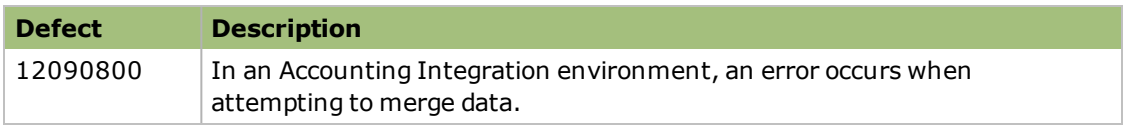

## **File Information**

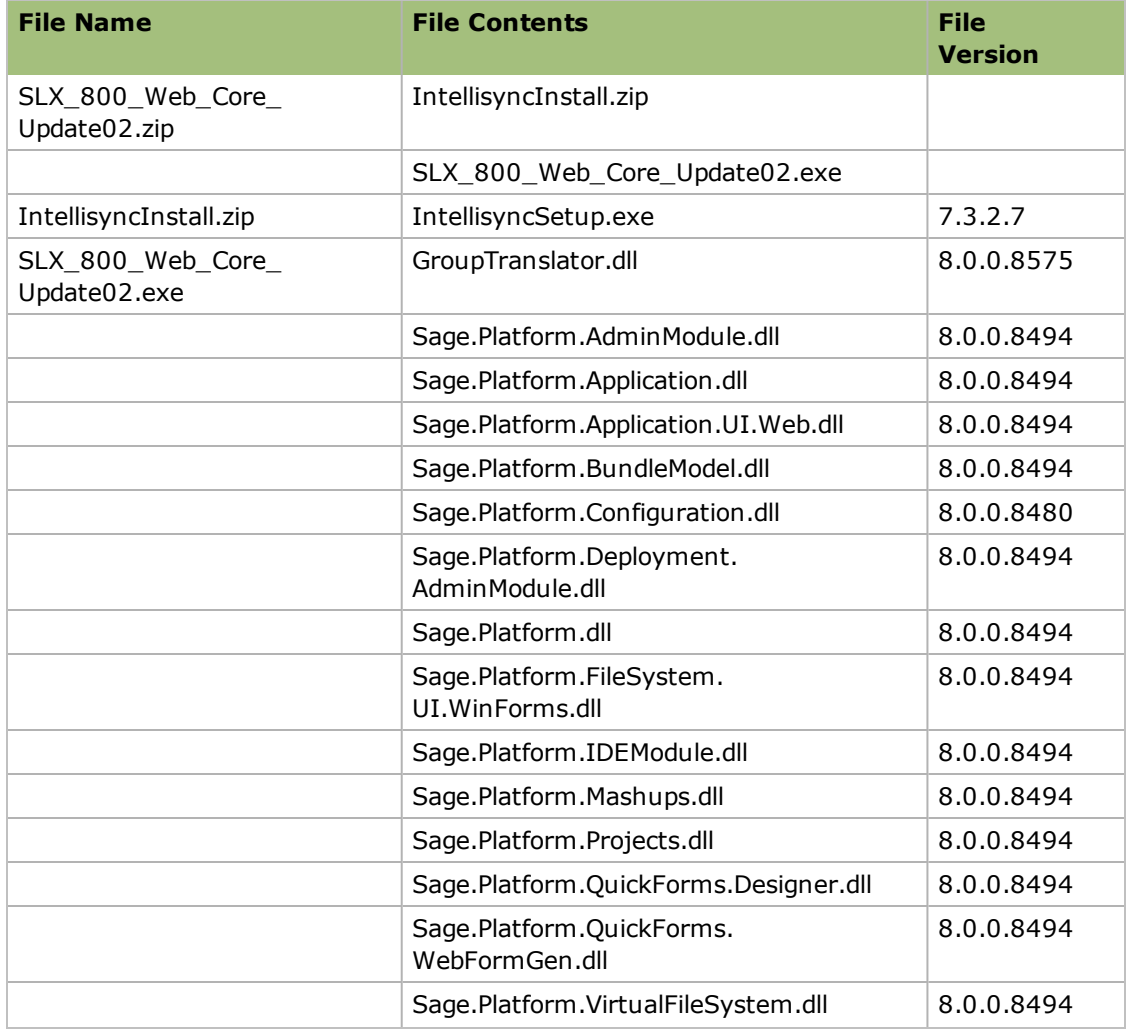

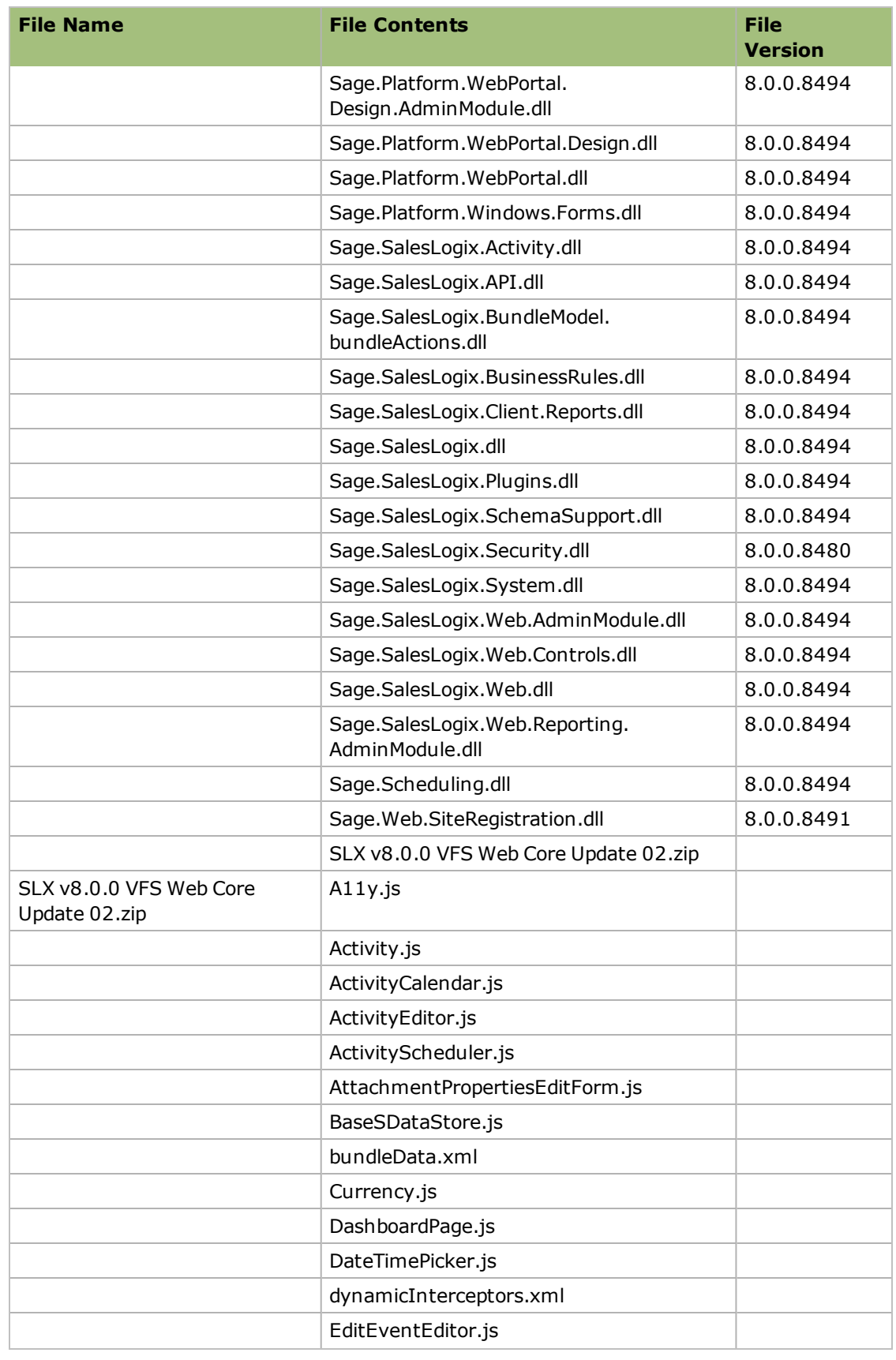

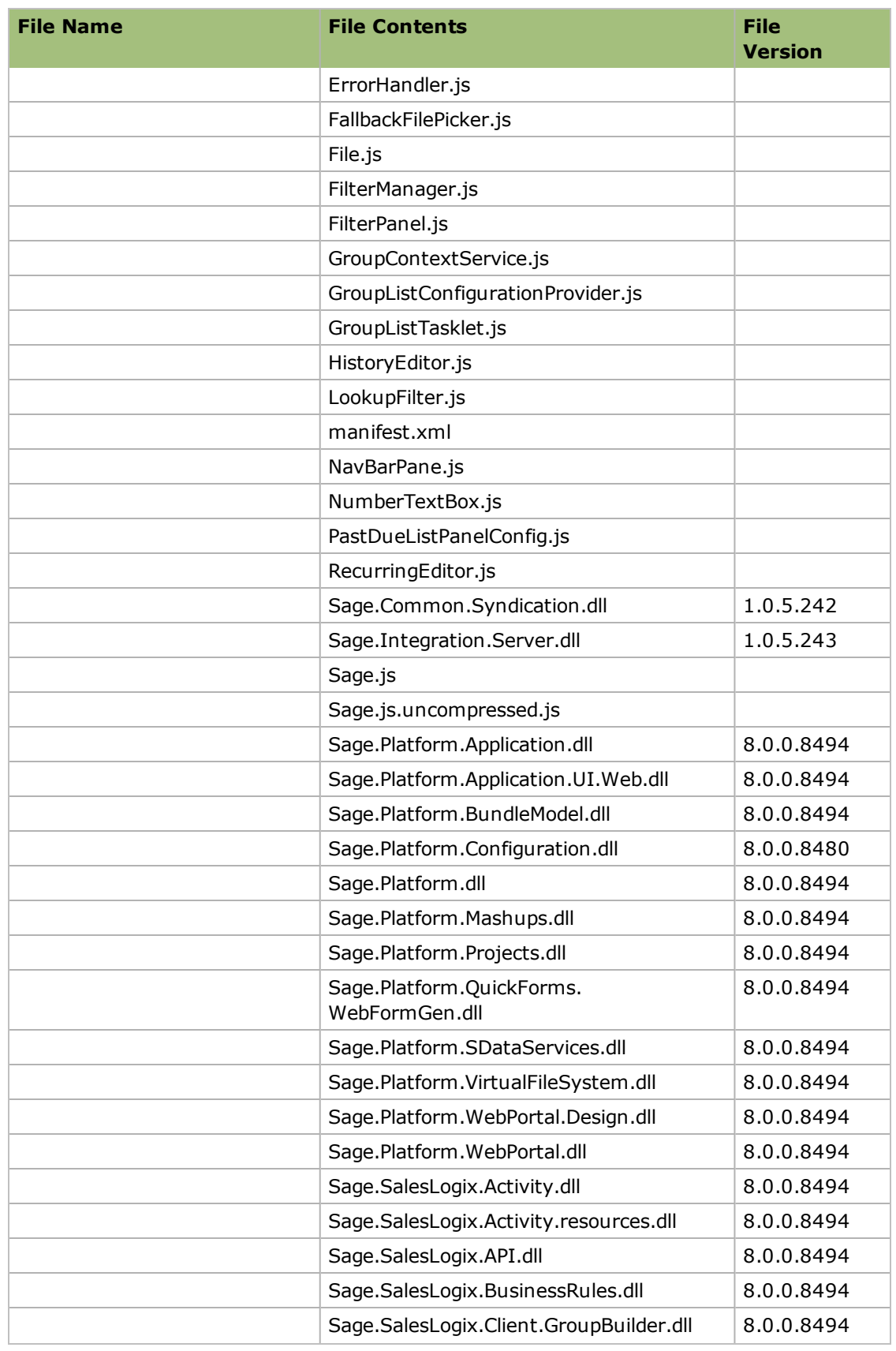

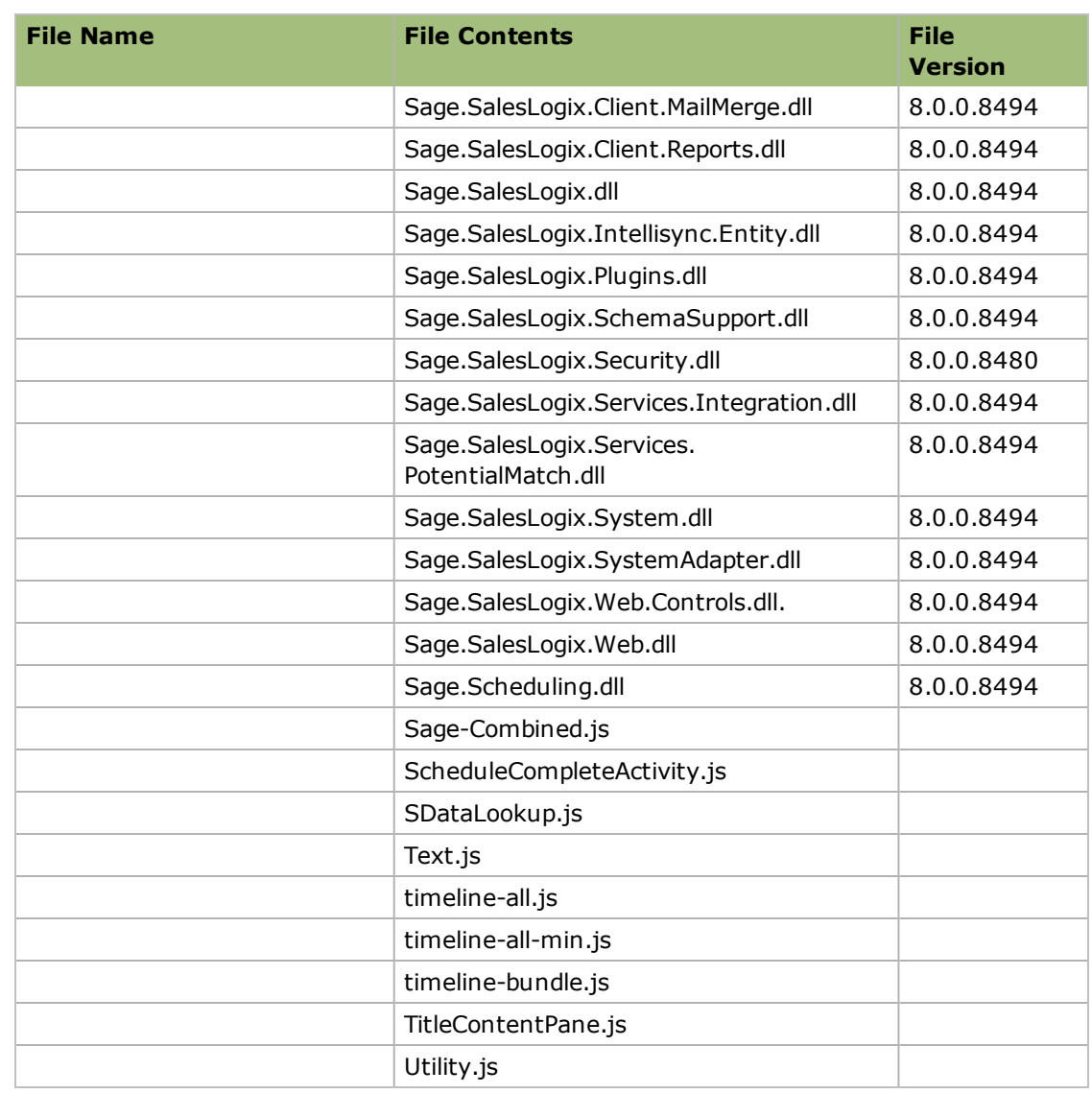

## **Applying the Update**

This Web Core Update affects the following portals:

- Process Host
- <sup>l</sup> SData
- Sage SalesLogix Web Client
- Sage SalesLogix Offline Web Client
- Customer Portal
- Intellisync
- SLXJobService

Install this update to all computers with the following components installed:

- Application Architect
- Remote Office
- Sage SalesLogix Offline Web Client

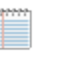

Install the SLX v8.0.0 VFS Web Core Update 02.zip bundle using the Application Architect, and then build and deploy your Web site(s).

#### **To begin the install**

- 1. Close all Sage SalesLogix applications on the computer to which you are applying the update.
- 2. Extract the contents of the **SLX\_800\_Web\_Core\_Update02.zip** file to a temporary folder.
- 3. Navigate to the folder where you extracted the update files and double-click **SLX\_800\_ Web\_Core\_Update02.exe**.
- 4. On the **SalesLogix v8.0.0 Web Core Update 02** screen select one of the following:
	- a. Select the **Extract and Install the Sage SalesLogix Update** option. The Update files, including the VFS bundle, are extracted to the location you specify. The files are not removed once the installation is complete. Selecting the other option prevents the VFS bundle from being available after the patch is installed, since the files are then deleted.
	- b. Click **Change** to select the location where you want to store the update files.

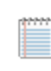

There is a folder path character limitation that requires the path where you save or copy bundles that are created in the Application Architect to be 57 characters or less (including the drive name).

- 5. Click **Next**.
- 6. On the **Welcome** screen, click **Install** to install the patch.
- 7. On the **Completed** screen, click **Finish**.

### **Installing the VFS Bundle**

Install the SLX v8.0.0 VFS Web Core Update 02.zip bundle using the Sage SalesLogix Application Architect.

#### **To install the bundle**

- 1. Ensure you have **Write** permissions to the bundle installation folder. Check permissions on the Security tab on the folder properties.
- 2. Open the **Application Architect**.
- 3. In the **Project Explorer**, right-click the project, and then click **Install Bundle**.
- 4. Navigate to the folder where you extracted the Update files, click **SLX v8.0.0 VFS Web Core Update 02.zip**, and then click **Open**.
- 5. On the **Select Bundle** screen, click **Next**.
- 6. On the **Select Items** screen, ensure the **Portals** option is selected.
- 7. Click **Next**, and then click **Finish**.

### **Building and Deploying the Web Changes**

To make your changes available, you must build and deploy the Web portal(s).

#### **To build and deploy**

- 1. In the **Project Explorer**, click the project.
- 2. Press and hold the **CTRL** key, and then on the **Build** menu, click **Build Web Platform**. All the files in the entire assembly for the current project are compiled. Status for the build is displayed in the Output Window at the bottom of the screen.
- 3. When the build is complete, on the **View** menu, click **Deployment Explorer**.
- 4. Expand **Deployments**.
- 5. Double-click the portal to deploy.
- 6. Under **Deployment Targets**, right-click the target portal, and click **Deploy Portal**. View the status of the deployment in the Output window.

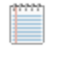

- By default, the Sage SalesLogix Web Client portal is set to deploy to the localhost, but you can change these settings to fit your environment.
- Changes will not be visible to the Offline Web Client and/or Web remote Office until after the next Sync cycle.
- 7. Repeat these steps for each of the affected portals.

## **Installing and Distributing Intellisync for SalesLogix on Web Client Computers**

This update includes a new Intellisync for SalesLogix Client. If you have Web Client users running Intellisync for SalesLogix, each Web Client user must install the Intellisync for SalesLogix application in order to get the latest updates.

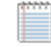

Ensure the SlxIntellisync portal is deployed to offline Remote users and Remote Offices before installation.

#### **To install**

- 1. Log on to the computer where you deployed the Intellisync for SalesLogix portal. Typically this is the Administrative Workstation or Web Host computer.
- 2. Browse to the folder where you deployed the SlxIntellisync portal. You can verify the server name and base directory in the Application Architect Intellisync Portal Target Settings (for IIS and Remote Offices).
- 3. In the portal deployment folder (the folder identified in step 2), create a new folder named **Downloads**.
- 4. Navigate to the folder where you extracted the update files.
- 5. Copy the **IntellisyncInstall.zip** and paste it in the **Downloads** folder created in step 3. When the .zip file is copied to this folder, a link appears in the portal that users can access to download the Intellisync for SalesLogix application.
- 6. Repeat steps 2-5 on all Web Remote Office computers.
- 7. Do one of the following:
	- a. Distribute the Intellisync for SalesLogix portal URL to all Web Client users. Instruct users to click the link to download the Intellisync for SalesLogix application. By default, the Sage SalesLogix installations create the portal in \\MachineName:port\SlxIntellisync.
	- b. Provide the **IntellisyncInstall.zip** to individual users and instruct them to extract the zip and run the **IntellisyncSetup.exe**.